# 200/300系列託管交換器上的下載和備份組態設定 和記錄的組態

#### 目標

本檔案將說明如何下載和備份200/300交換器系列上的組態和記錄。下載配置和日誌時,可將先前 儲存的配置下載到交換機。備份配置和日誌時,交換機將儲存所需配置的副本並登入到另一台裝置  $\circ$ 

### 適用裝置

• SF/SG 200和SF/SG 300系列託管交換器

## 軟體版本

 $\cdot$  1.3.0.62

下載/備份配置/日誌

通過TFTP

步驟 1.登入到Web配置實用程式,然後選擇Administration > File Management > Download/Backup Configuration/Log。出現「Download/Backup Configuration/Log」視窗:

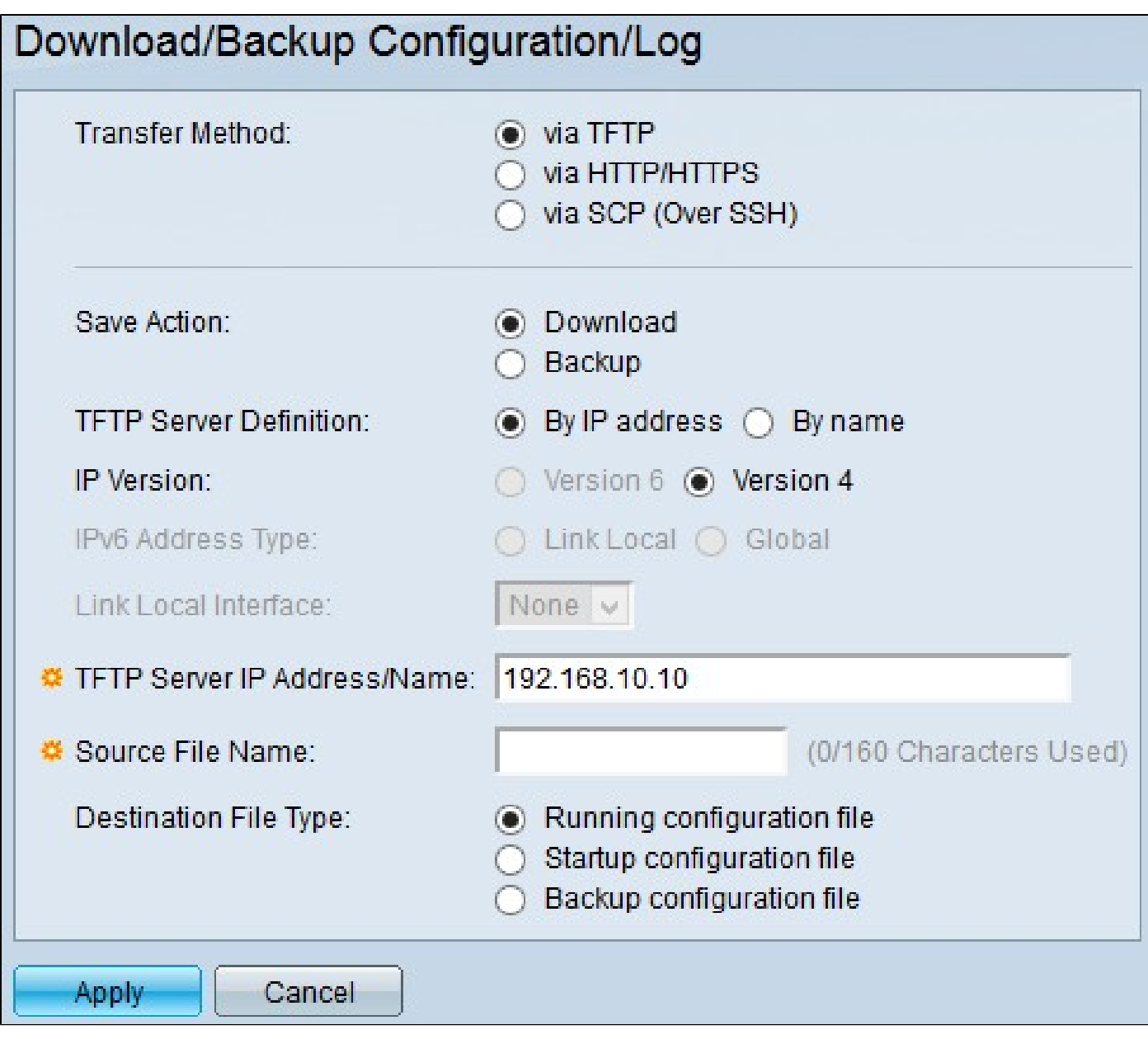

步驟 2.按一下「via TFTP」,將簡單式檔案傳輸通訊協定用作您的下載和備份傳輸方法。

步驟 3.在「儲存操作」欄位中按一下操作的單選按鈕。可用的操作包括:

- Download 此選項指定將交換器上的檔案替換為其他裝置上的檔案。
- 備份 此選項指定將交換機上的檔案複製到其他裝置。

步驟 4.在「TFTP Server Definition(TFTP伺服器定義)」欄位中,按一下某種TFTP伺服器定義的 單選按鈕。可用選項包括:

- By IP address 此選項允許您通過IP地址連線到TFTP伺服器。
- By name 此選項允許您通過域名連線到TFTP伺服器。

Timesaver:如果您在步驟4中選擇了按名稱,請跳至步驟8。

步驟 5.如果您在步驟4中選擇了「按IP地址」,請在「IP版本」欄位中點選IP版本的單選按鈕。可用 選項包括:

- 版本6 如果使用IPv6型別地址,請選擇此選項。
- 版本4 如果使用IPv4型別地址,請選擇此選項。

時間分配器:如果您在步驟5中選擇了版本4,請跳至步驟8。

步驟 6.如果您在步驟5中選擇了版本6,則在IPv6 Type address欄位中點選版本6地址型別的單選按 鈕。可用選項包括:

- Link Local 此選項允許您在本地網路上選擇IPv6地址。
- 全域性 此選項允許您選擇在所有網路上可見的IPv6地址。

時間分配器:如果您在步驟6中選擇了「全域性」,請跳至步驟8。

步驟 7.如果您在步驟6中選擇了Link Local,則從Link Local Interface下拉選單中,選擇用於檔案傳 輸的本地埠。

步驟 8.在「TFTP Server IP Address/Name」欄位中,輸入TFTP伺服器的IP地址或域名。

時間分配器:如果您在步驟3中選擇了備份,請跳至步驟11。

步驟 9.如果您在步驟3中選擇下載,則在「Source File Name」欄位中,輸入將下載到交換器的來 源檔案的名稱。

步驟 10.如果您在步驟3中選擇了「Download」,則在「Destination File Type」欄位中按一下檔案 型別的單選按鈕。可用選項包括:

- 運行配置檔案 交換機當前使用的配置。
- 啟動配置 交換機重新啟動時使用的配置。
- 備份配置 手動儲存以進行備份的配置。

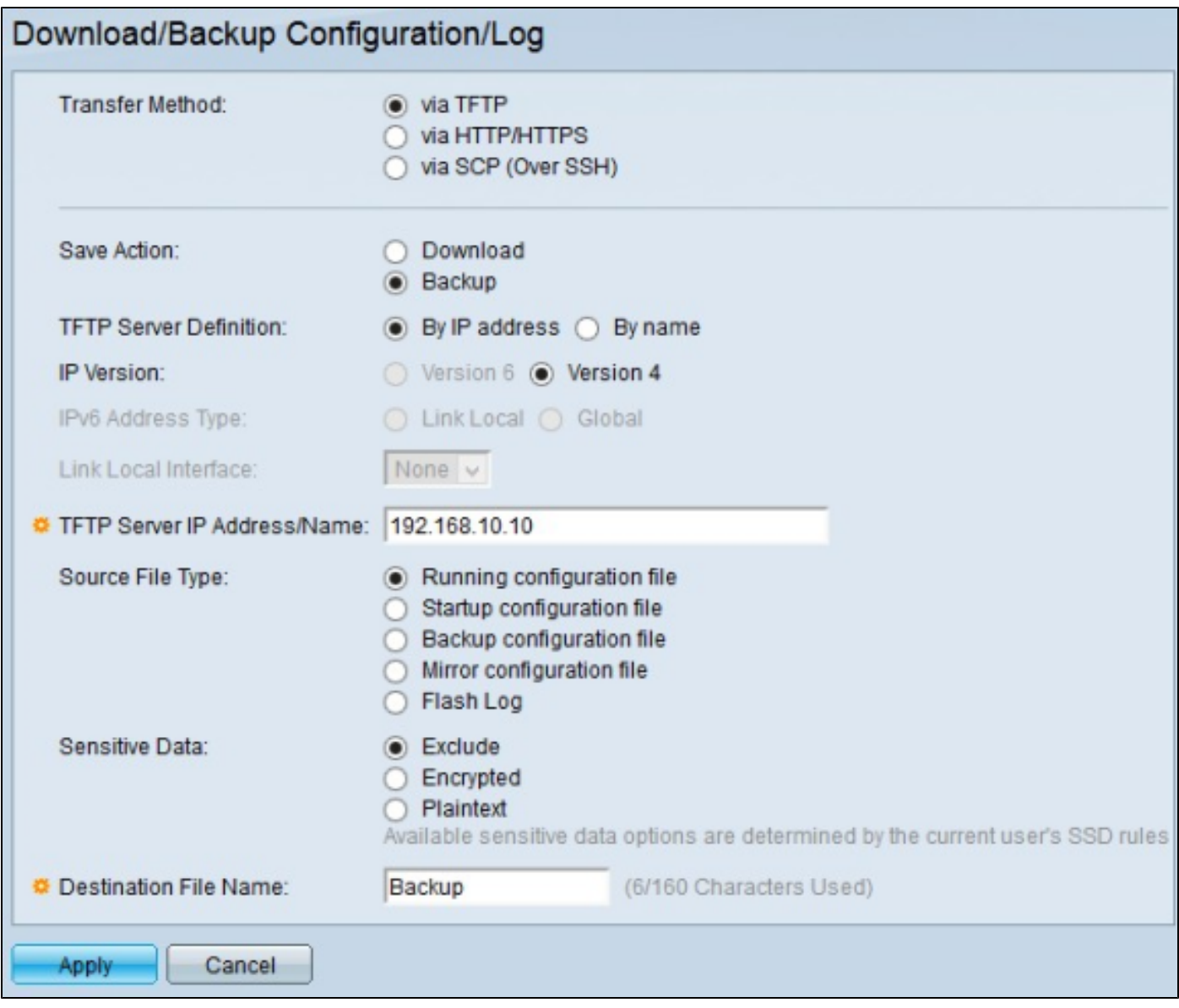

步驟 11.如果您在步驟3中選擇了備份,則在Source File Type欄位中按一下檔案型別的單選按鈕。 可用選項包括:

- 運行配置 交換機當前使用的配置。
- 啟動配置 交換機在重新啟動後使用的配置。
- 備份配置 為備份手動儲存的配置。
- 映象配置 這是啟動配置的副本,該副本是在交換機連續24小時運行、過去24小時內未對運 行配置進行任何更改,或者啟動配置與運行配置完全相同的情況下建立的。
- Flash log 這是儲存在快閃記憶體中的系統消息日誌。

步驟 12.在「敏感資料」欄位中按一下敏感資料型別的單選按鈕。可用選項包括:

- 排除 此選項不在備份中包括敏感資料。
- 已加密 此選項加密備份中的敏感資料。
- 明文 此選項以明文形式在備份中包括敏感資料。

步驟 13.在Destination File Name欄位中,輸入將下載到其他裝置的檔案的所需名稱。

步驟 14.按一下「Apply」以儲存組態。

#### HTTP/HTTPS配置

步驟 1.登入到Web配置實用程式,然後選擇Administration > File Management > Download/Backup Configuration/Log。Download/Backup Configuration/Log頁面隨即開啟:

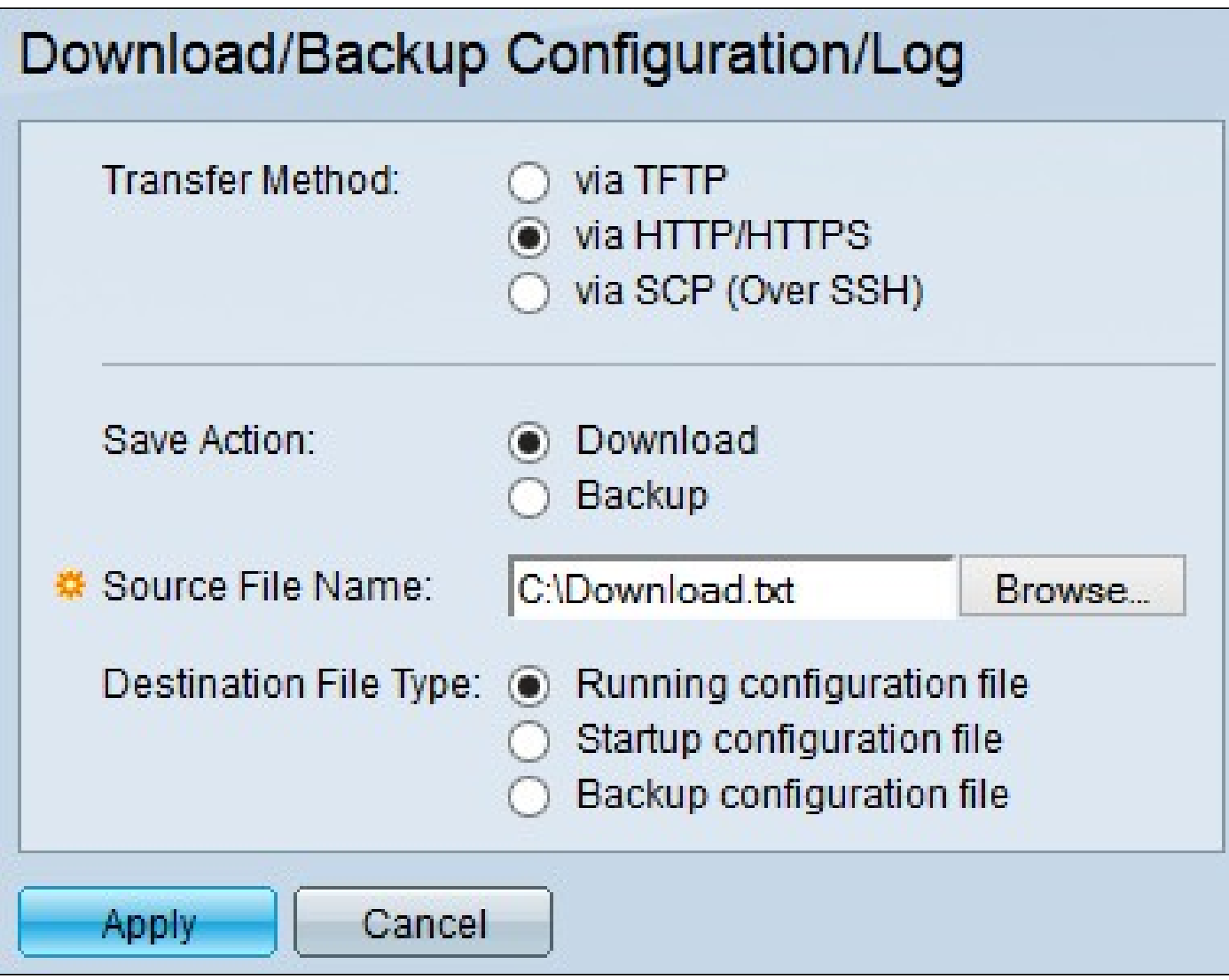

步驟 2.按一下通過HTTP/HTTPS, 將HTTP/HTTPS用作下載和備份傳輸方法。

步驟 3.在「儲存操作」欄位中按一下操作的單選按鈕。可用的操作包括:

- Download 此選項指定將交換器上的檔案替換為其他裝置上的檔案。
- 備份 此選項指定將交換機上的檔案複製到其他裝置。

Timesaver:如果您在步驟3中選擇了備份,請跳至步驟5。

步驟 4.如果您在步驟3中選擇了「下載」,請在「源檔名」欄位中按一下瀏覽,然後從您的電腦中 選擇要載入到交換機的原始檔。

步驟 5.如果您在步驟3中選擇了「Download」,則在「Destination File Type」欄位中按一下檔案型 別的單選按鈕。可用選項包括:

- 運行配置檔案 交換機當前使用的配置。
- 啟動配置 交換機重新啟動時使用的配置。
- 備份配置 手動儲存以進行備份的配置。

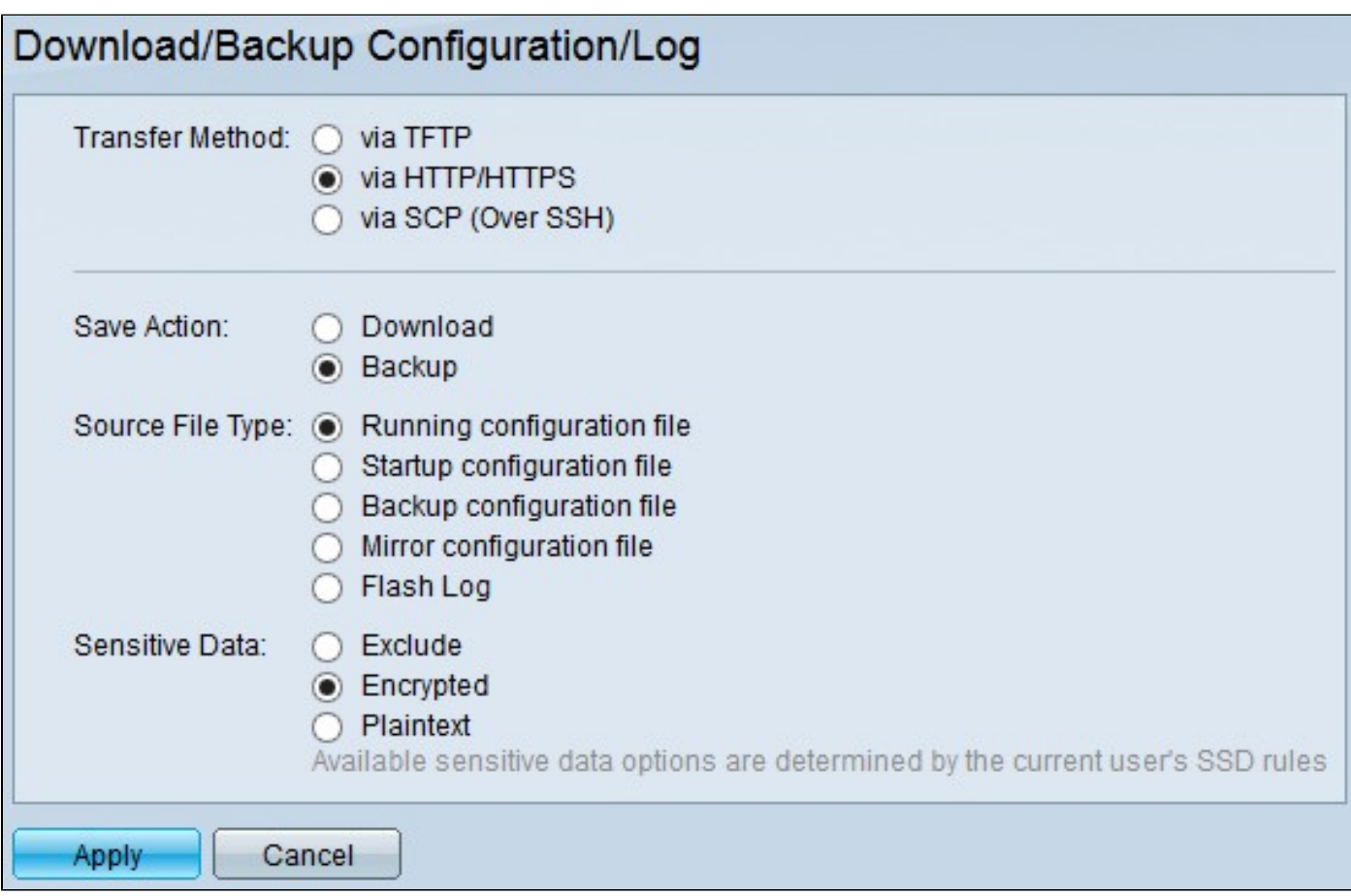

步驟 6.如果您在步驟3中選擇了備份,則在Source File Type欄位中按一下檔案型別的單選按鈕。可 用選項包括:

- 運行配置 交換機當前使用的配置。
- 啟動配置 交換機在重新啟動後使用的配置。
- 備份配置 為備份手動儲存的配置。
- 映象配置 這是啟動配置的副本,該副本是在交換機連續24小時運行、過去24小時內未對運 行配置進行任何更改,或者啟動配置與運行配置完全相同的情況下建立的。
- Flash log 這是儲存在快閃記憶體中的系統消息日誌。

步驟 7.如果在步驟3中選擇了備份,則在「敏感資料」欄位中按一下敏感資料型別的單選按鈕。可 用選項包括:

- 排除 此選項不在備份中包括敏感資料。
- 已加密 此選項加密備份中的敏感資料。
- 明文 此選項以明文形式在備份中包括敏感資料。

步驟 8.按一下「Apply」以儲存組態。

通過SCP(通過SSH)

步驟 1.登入到Web配置實用程式,然後選擇Administration > File Management > Download/Backup Configuration/Log。Download/Backup Configuration/Log頁面隨即開啟:

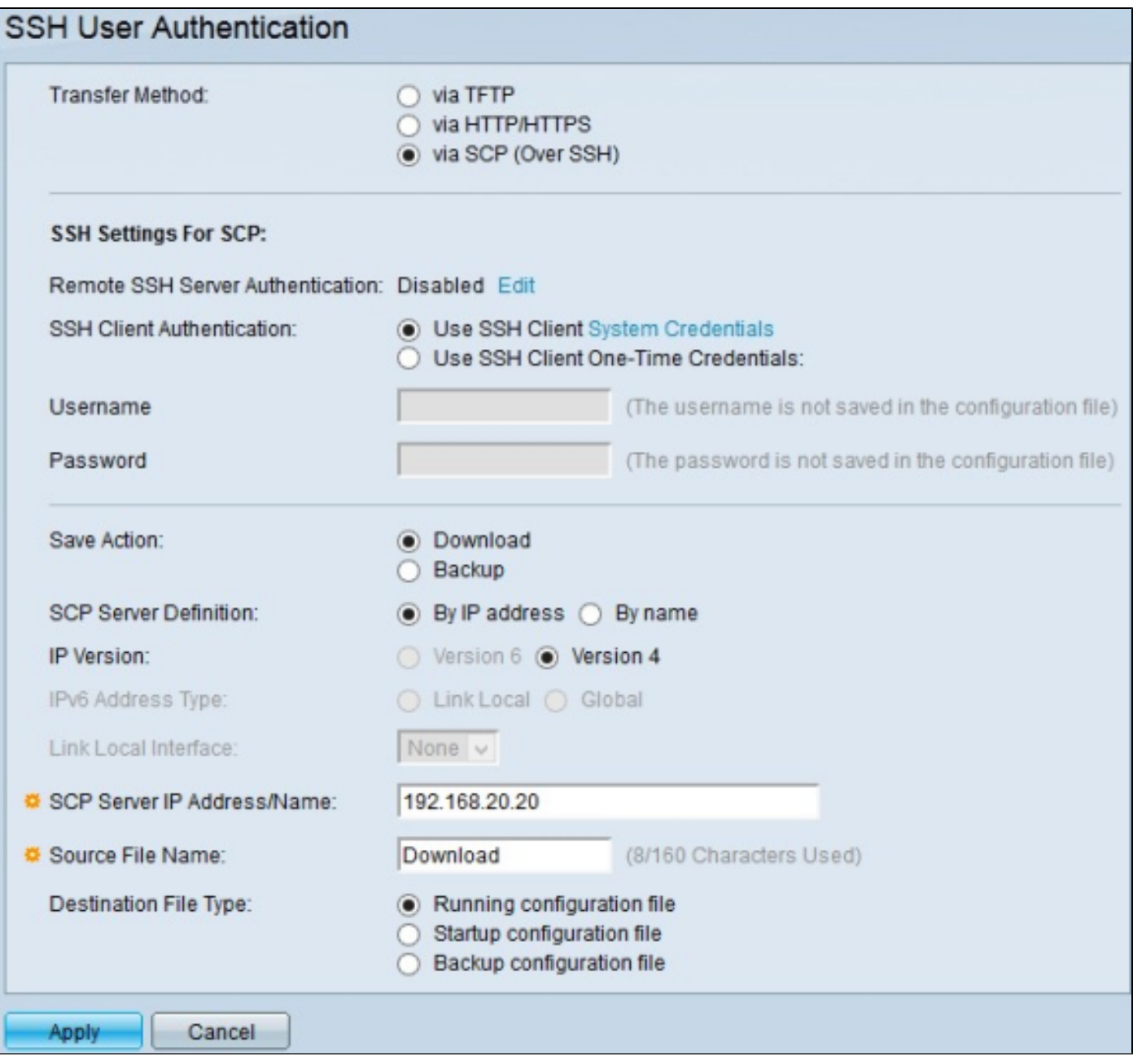

步驟 2.按一下via SCP(Over SSH),將Secure Copy Protocol over Secure Shell用作下載和備份傳 輸方法。

注意:「遠端SSH伺服器身份驗證」(Remote SSH Server Authentication)欄位顯示SSH伺服器的狀 態。Edit按鈕將您引導至SSH Server Authentication頁。 有關如何配置SSH伺服器的詳細資訊,請 參閱[Secure Shell\(SSH\)Server Authentication on the 300 Series Managed Switches](https://www.cisco.com/c/zh_tw/support/docs/smb/switches/cisco-small-business-200-series-smart-switches/smb4006-configure-secure-shell-ssh-server-authentication-settings-on.html)文章。

步驟 3.按一下SSH Client Authentication欄位中的單選按鈕SSH client authentication method。可用 選項包括:

• 使用SSH客戶端 — 此選項可讓您為使用者建立永久SSH憑證。

注意:System Credentials按鈕會將您帶到SSH User Authentication頁。有關SSH使用者身份驗

證配置的詳細資訊,請參閱[300系列託管交換機上的安全外殼\(SSH\)客戶端使用者身份驗證文](https://www.cisco.com/c/zh_tw/support/docs/smb/switches/cisco-small-business-200-series-smart-switches/smb4004-configure-secure-shell-ssh-user-authentication-settings-on-a.html) 章。

• 使用SSH客戶端一次性憑據 — 此選項僅允許您為此操作輸入特定使用者憑據:

— 使用者名稱 — 輸入用於此操作的使用者名稱。

— 密碼 — 輸入用於此操作的密碼。

步驟 4.在「儲存操作」欄位中按一下操作的單選按鈕。可用的操作包括:

- Download 此選項指定將交換器上的檔案替換為其他裝置上的檔案。
- 備份 此選項指定將交換機上的檔案複製到其他裝置。

步驟 5.在SCP Server Definition欄位中,按一下某種SCP伺服器定義的單選按鈕。可用選項包括:

- 按IP地址 此選項使您可以使用IP地址連線到SCP伺服器。
- By name 此選項使您可以通過域名連線到SCP伺服器。

Timesaver:如果您在步驟5中選擇了按名稱,請跳至步驟9。

步驟 6.如果您在步驟5中選擇了By IP address(按IP地址),則在IP Version(IP版本)欄位中點選 IP版本的單選按鈕。可用選項包括:

- 版本6 如果使用IPv6型別地址,請選擇此選項。
- 版本4 如果使用IPv4型別地址,請選擇此選項。

Timesaver:如果您在步驟6中選擇了版本4,請跳至步驟9。

步驟 7.如果您在步驟6中選擇了版本6,則在IPv6 Tvpe address欄位中點選版本6地址型別的單選按 鈕。可用選項包括:

- Link Local 此選項允許您在本地網路上選擇IPv6地址。
- 全域性 此選項允許您選擇在所有網路上可見的IPv6地址。

Timesaver:如果您在步驟7中選擇了Global,請跳至步驟9。

步驟 8.如果您在步驟7中選擇了Link Local,則從Link Local Interface下拉選單中,選擇用於檔案傳 輸的本地埠。

步驟 9.在「SCP伺服器IP地址/名稱」欄位中,輸入SCP伺服器的IP地址或域名。

Timesaver:如果您在步驟4中選擇了備份,請跳至步驟12。

步驟 10.如果您在步驟4中選擇下載,則在「Source File Name」欄位中,輸入將下載到交換器的來 源檔案的名稱。

步驟 11. 如果您在步驟4中選擇了「Download」,則在「Destination File Type」欄位中按一下檔案 型別的單選按鈕。可用選項包括:

- 運行配置檔案 交換機當前使用的配置。
- 啟動配置 交換機重新啟動時使用的配置。
- 備份配置 手動儲存以進行備份的配置。

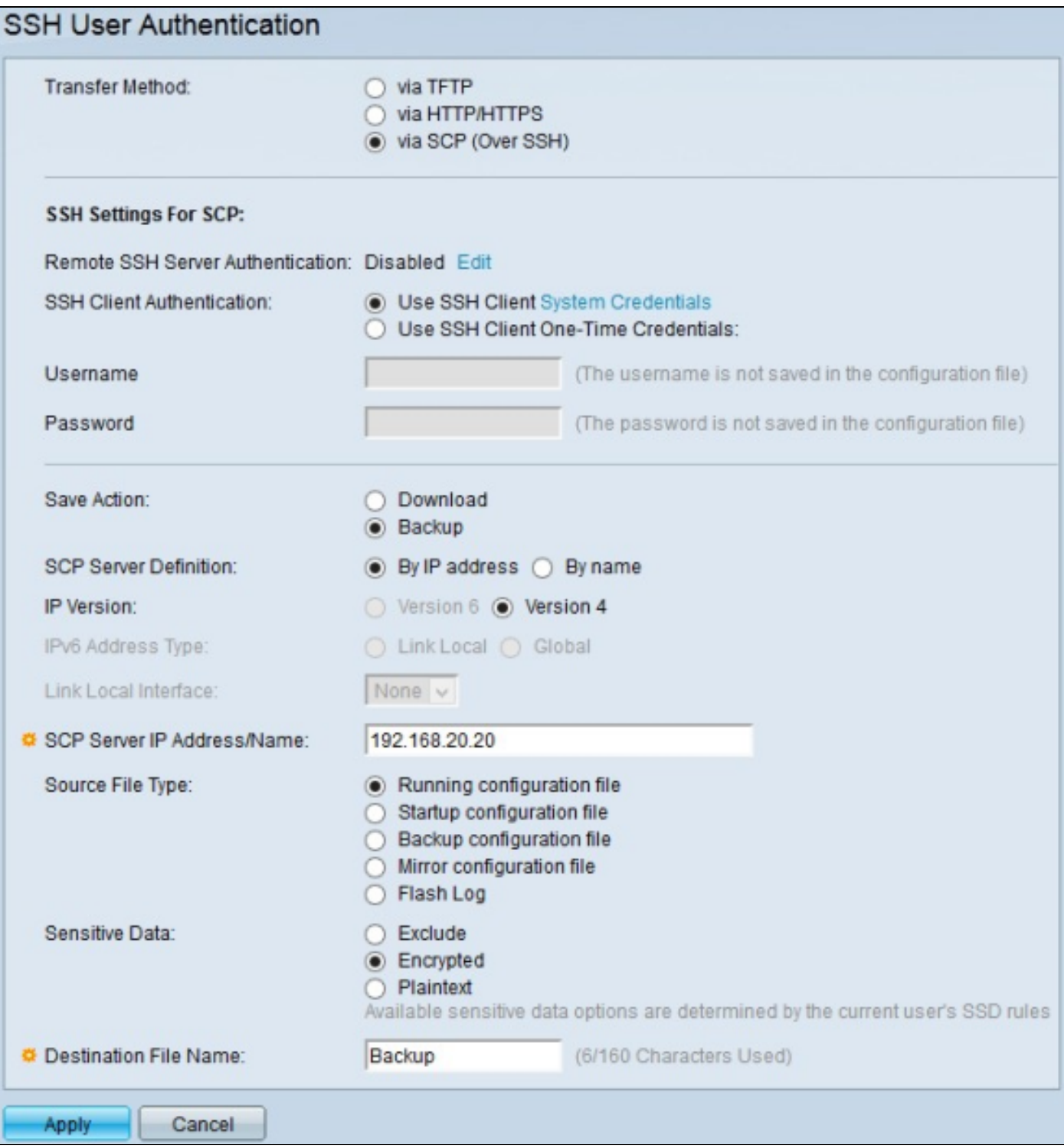

步驟 12.如果您在步驟4中選擇了備份,則在Source File Type欄位中按一下檔案型別的單選按鈕。 可用選項包括:

- 運行配置 交換機當前使用的配置。
- 啟動配置 交換機在重新啟動後使用的配置。
- 備份配置 為備份手動儲存的配置。
- 映象配置 這是啟動配置的副本,該副本是在交換機連續24小時運行、過去24小時內未對運 行配置進行任何更改,或者啟動配置與運行配置完全相同的情況下建立的。
- Flash log 這是儲存在快閃記憶體中的系統消息日誌。

步驟 13.在「敏感資料」欄位中按一下敏感資料型別的單選按鈕。可用選項包括:

- 排除 此選項不在備份中包括敏感資料。
- 已加密 此選項加密備份中的敏感資料。
- 明文 此選項以明文形式在備份中包括敏感資料。

步驟 14.在Destination File Name欄位中,輸入將下載到其他裝置的檔案的所需名稱。

步驟 15.按一下「Apply」以儲存組態。

#### 關於此翻譯

思科已使用電腦和人工技術翻譯本文件,讓全世界的使用者能夠以自己的語言理解支援內容。請注 意,即使是最佳機器翻譯,也不如專業譯者翻譯的內容準確。Cisco Systems, Inc. 對這些翻譯的準 確度概不負責,並建議一律查看原始英文文件(提供連結)。